## 7.9 837 Interface/Black Box UCID/ECID - De-identification of Name

WHAIC does not have the authority to collect patient name, social security number or any other patient related identifier. Data submitted with these patient identifiers will be rejected. Facilities are required to map the patient's name to an encrypted source code and remove the SSN from the 837 file. Since patient names are not accepted the 837 file spec should be followed accordingly:

Send "NULL". NM104 – NM107 must be blank.

## For facilities using the WHAIC 837 Interface/black box.

- C. 837 File Handler/Black Box
  - ECID and UCID Options
  - 837 File Handler program, also known as the "black box"

Black box program and instructions from <a href="http://www.whainfocenter.com/WHAInfoCenter/media/DataSubmitters/WHAIC">http://www.whainfocenter.com/WHAInfoCenter/media/DataSubmitters/WHAIC</a> 837 Handler.zip

• Create your own program to generate the ECID and UCID. The UCID employs a name standardization algorithm (New York State Identification and Intelligence System) and then hashes the result to produce a 64-character ID.

Either method requires compliance with the specifications as defined by WHAIC

D. 837 File Handler / Black Box Functions

<u>Function 1:</u> Using the patient's name, birth date and sex, the program will calculate and add the ECID and UCID to the 837 and remove the patient name.

Function 2: Transfer a file directly to WIpop, bypassing the need to upload the file using a browser.

- The program has a Windows installer and a graphical user interface end for ease of use. The GUI calls and passes parameters to a Windows console program, which performs the processing.
- The console program can be executed directly from automated batch processes.

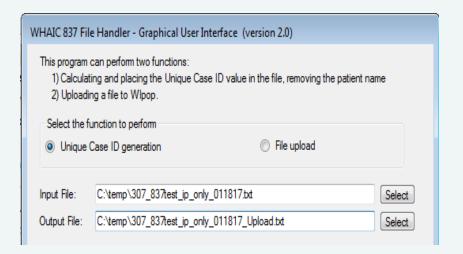

Create the UCID / ECID

User may then submit file directly from the 837 File Handler

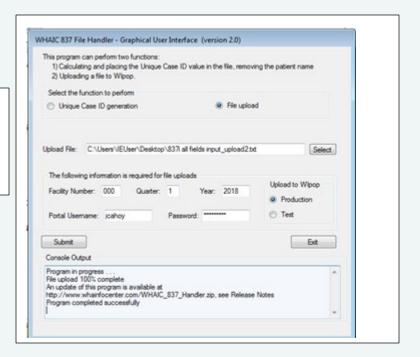

## E. Black Box UCID Generation

## Here is a sample 2010BA subscriber loop in the input file:

Name replaced with NULL, UCID plus ECID replaces member ID in NM109

SY = Social Security Number, also set to NULL

NM1\*IL\*1\*SMITH\*JANE\*\*\*\*MI\*4444444

N3\*236 N MAIN ST~

N4\*MADISON\*WI\*53717~

DMG\*D8\*19600501\*F\*M\*5:2~

REF\*SY\*123445678

The output file will instead contain:

NM1\*IL\*1\*NULL\*\*\*\*\*MI\*732A00AAA61B62DECB3133CA33DA93C2FFF123A1D7F77FEB2935B789D72D3F24-S530J~

N3\*236 N MAIN ST~

N4\*MADISON\*WI\*53717~

DMG\*D8\*19600501\*F\*M\*5:2~

REF\*SY\*NULL~

F. Black Box File Transfer

RECAP: Once you have your output file, you can submit it directly to WIpop using this same program. You just need to submit your WIpop login credentials, as well as the facility and quarter to which this file applies. As with current WIpop batches, an 837 upload must contain data for only one facility and quarter.

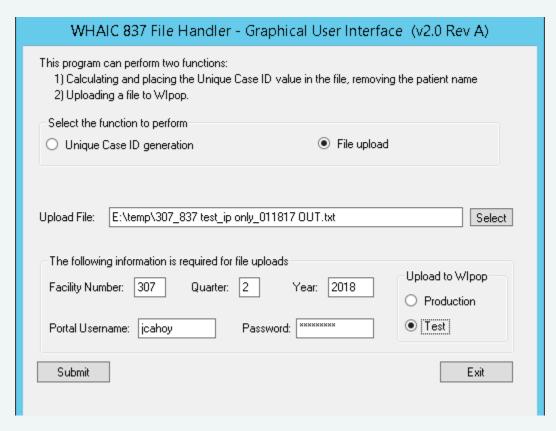

Many ASCs prefer to upload their batch from the 837 File Handler to save on a few steps.